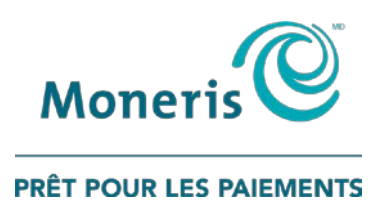

# **Le service de RVI InstaligneMD**

Guide de référence rapide

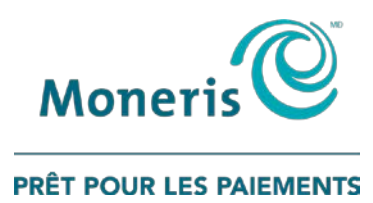

## Besoin d'aide?

#### **Site web :** [moneris.com/soutien](https://www.moneris.com/fr-ca/soutien)

**Sans frais :** 1 866 319-7450

Inscrivez votre ID de commerçant Moneris $^{\text{MD}}$  ici :

Votre numéro d'appareil :

\_\_\_\_\_\_\_\_\_\_\_\_\_\_\_\_\_\_\_\_\_\_\_\_\_\_\_\_\_\_\_\_\_\_\_\_

\_\_\_\_\_\_\_\_\_\_\_\_\_\_\_\_\_\_\_\_\_\_\_\_\_\_\_\_\_\_\_\_\_\_\_\_

### **Table des matières**

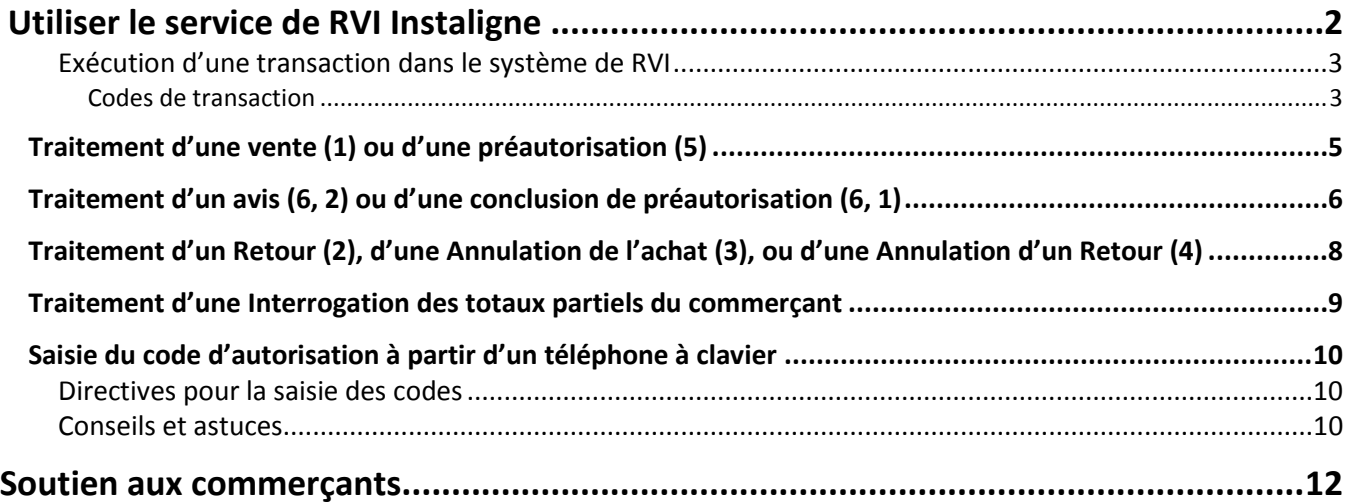

# <span id="page-3-0"></span>**Utiliser le service de RVI Instaligne**

Dans cette section, nous passons en revue les renseignements dont vous avez besoin afin d'utiliser le service de RVI Instaligne afin de traiter des transactions par carte de crédit.

#### **Avant de composer**

Avant de composer le numéro de téléphone du système de RVI Instaligne :

- Prenez l'empreinte ou inscrivez le numéro de la carte de crédit et le date d'expiration sur le bordereau de carte de crédit ou sur la facture du client.
- Assurez-vous d'utiliser un téléphone à clavier.

#### <span id="page-4-0"></span>Exécution d'une transaction dans le système de RVI

Voici la marche à suivre pour amorcer n'importe quelle transaction :

- 1. Composez le numéro du système de RVI Instaligne : **1 877 619-4241**.
- 2. Choisissez votre langue :
	- Appuyez sur le **1** pour **anglais**.
	- Appuyez sur le **2** pour **français**.
- 3. Entrez votre **numéro du commerçant de Moneris de 13 chiffres** et appuyez sur le **carré** (**#**).
- 4. Entrez votre **numéro de terminal de 8 chiffres** et appuyez sur le **carré** (**#**).
- 5. Entrez le code pour le type de transaction à effectuer p. ex., appuyez sur **1** afin d'effectuer une vente (voir le tableau *Codes de transaction* ci-dessous).
- 6. Rendez-vous à la page indiquée dans la colonne « Page » dans le tableau *Codes de transaction* pour d'autres directives.

#### <span id="page-4-1"></span>Codes de transaction

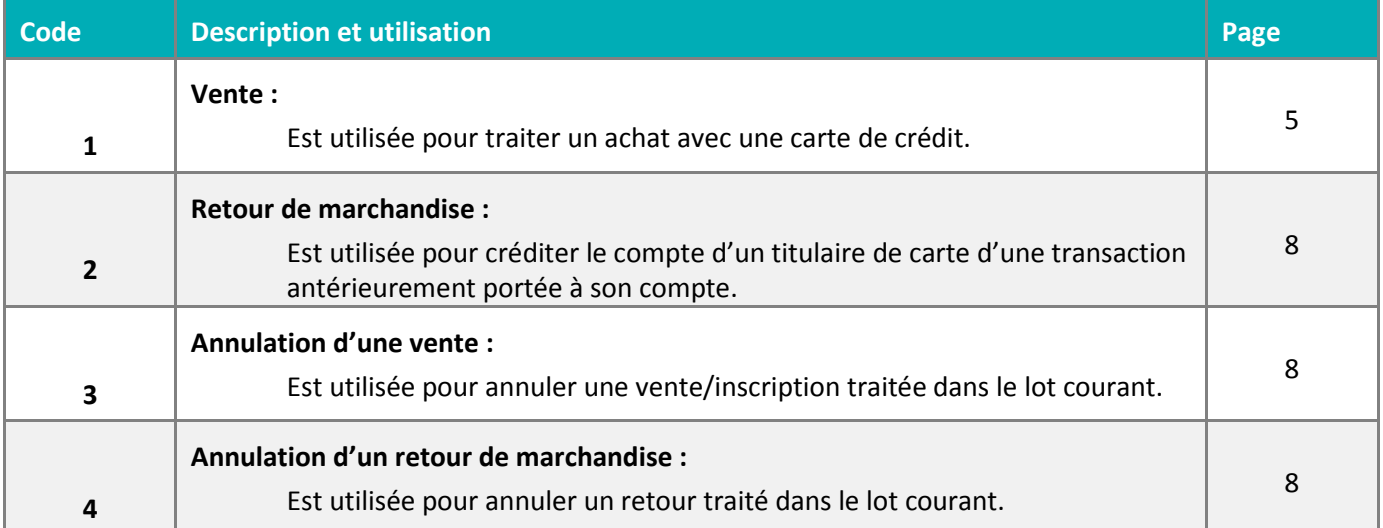

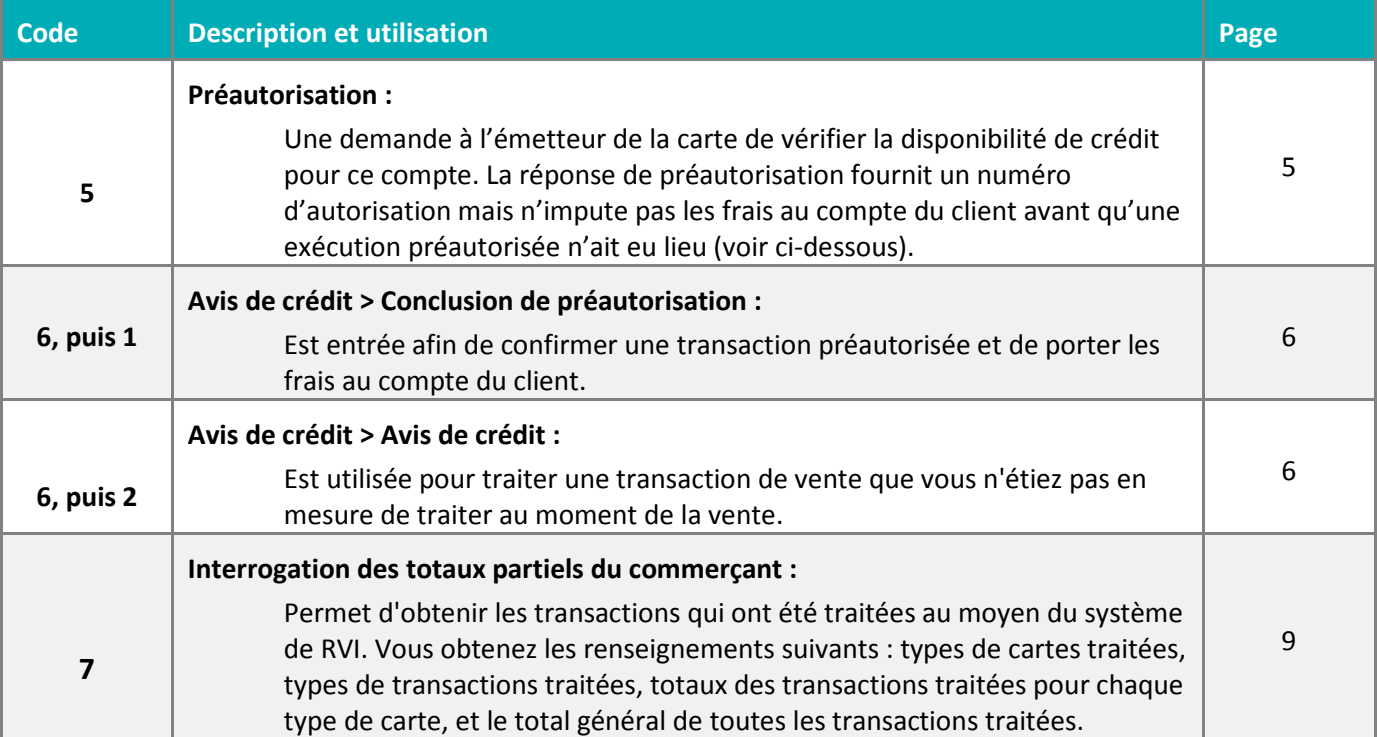

#### <span id="page-6-0"></span>**Traitement d'une vente (1) ou d'une préautorisation (5)**

Voici la marche à suivre pour effectuer une transaction d'achat ou de préautorisation :

- 1. Commencez la transaction (voir la section *Exécution d'une transaction dans le système de RVI* à la page [3](#page-4-0) pour obtenir les directives).
- 2. Entrez le **numéro de la carte de crédit** et appuyez sur le **carré** (**#**).
- 3. Entrez la **date d'expiration à quatre chiffres de la carte** (au format MM/AA) et appuyez sur le **carré** (**#**).
- 4. Au besoin, saisissez le **code de vérification de carte** (CVC) à trois ou quatre chiffres et appuyez sur le **carré** (**#**).

*Remarque : La saisie du CVC est nécessaire pour toutes les transactions,* à l'exception *des transactions par la poste.*

- 5. Entrez le **montant en dollars et en cents, sans point décimal**, et appuyez sur le **carré** (**#**). Par exemple, 19,50 \$ correspond à « 1950# ».
- 6. Vérifiez le montant :
	- Si ce montant est *exact* :
		- Appuyez sur le **1**. Passez à l'étape 7.

OU

- Si ce montant est *erroné* :
	- Appuyez sur le **2**. Reprenez l'étape 5.
- 7. Déterminez la source de la transaction :
	- S'il s'agit d'une transaction de *commerce électronique*, appuyez sur le **1**.
	- S'il s'agit d'une commande *postale ou téléphonique*, appuyez sur le **2**.
	- S'il s'agit d'un *autre type* de transaction, appuyez sur le **3**.

La transaction est traitée et vous obtenez le message Approuvée ainsi qu'un numéro d'autorisation. Consignez ce numéro d'autorisation dans vos dossiers.

*Remarque : Si la transaction n'est pas approuvée, vous obtenez le message Refusée.* 

- 8. Passez à l'étape suivante :
	- Pour réentendre le numéro d'autorisation, appuyez sur le **1**.
	- Pour effectuer une autre transaction, appuyez sur le **2**. Passez à l'étape 5 de la rubrique *Exécution d'une transaction dans le système de RVI* à la page [3.](#page-4-0)
	- Pour quitter le système de RVI et mettre fin à l'appel, appuyez sur le **3**.

### <span id="page-7-0"></span>**Traitement d'un avis (6, 2) ou d'une conclusion de préautorisation (6, 1)**

- 1. Commencez la transaction (voir la section *Exécution d'une transaction dans le système de RVI* à la page [3](#page-4-0) pour obtenir les directives).
- 2. Entrez le **numéro de la carte de crédit** et appuyez sur le **carré** (**#**).
- 3. Entrez la **date d'expiration à quatre chiffres de la carte** (au format MM/AA) et appuyez sur le **carré** (**#**).
- 4. Si un message vous y invite, sélectionnez la méthode de recherche de transaction :
	- Pour chercher la transaction à partir du *numéro d'autorisation originale*, appuyez sur le **1**. Passez à l'étape 5.
	- Pour chercher la transaction à partir de la *date*, appuyez sur le **2**, entrez le date du transaction (au format MM/AA) et appuyez sur le **carré** (**#**). Passez à l'étape 9.
- 5. Choisissez le type de numéro d'autorisation qui vous a été fourni au moment de la transaction initiale :
	- Pour un numéro d'autorisation *numérique*, appuyez sur le **1**.
	- Pour un numéro d'autorisation *alphanumérique,* appuyez sur le **2**.
- 6. Entrez le **numéro d'autorisation original** et appuyez sur le **carré** (**#**).

*Remarque : Si le numéro d'autorisation est alphanumérique, suivez les directives à la rubrique* Saisie du numéro d'autorisation à partir d'un téléphone à clavier *à la page [10.](#page-11-0)*

- 7. Confirmer le numéro d'autorisation :
	- Pour confirmer que le numéro est exact, appuyez sur le **1**. Passez à l'étape 8.
	- Pour réentendre le numéro, appuyez sur le **2**. Reprenez l'étape 7.
	- Pour entrer de nouveau le numéro d'autorisation, appuyez sur le **3**. Retournez à l'étape 6.
- 8. Entrez le **montant en dollars et en cents, sans point décimal**, et appuyez sur le **carré** (**#**). Par exemple, 50,00 \$ correspond à « 5000# ».

*Remarque : Entrez le montant total de la transaction (c.-à-d. le prix du service et le pourboire).*

- 9. Vérifiez le montant :
	- Si ce montant est *exact*, appuyez sur le **1**. Passez à l'étape 10.
	- Si ce montant est *erroné*, appuyez sur le **2**. Retournez à l'étape 8.

10. Déterminez la source de la transaction :

- S'il s'agit d'une transaction de *commerce électronique*, appuyez sur le **1**.
- S'il s'agit d'une commande *postale ou téléphonique*, appuyez sur le **2**.
- S'il s'agit d'un *autre type* de transaction, appuyez sur le **3**.

La transaction est traitée et vous obtenez le message Approuvée ainsi qu'un numéro d'autorisation. Consignez ce numéro d'autorisation dans vos dossiers.

*Remarque : Si la transaction n'est pas approuvée, vous obtenez le message Refusée.* 

11. Passez à l'étape suivante :

- Pour réentendre le numéro d'autorisation, appuyez sur le **1**.
- Pour effectuer une autre transaction, appuyez sur le **2**. Passez à l'étape 5 de la rubrique *Exécution d'une transaction dans le système de RVI* à la page [3.](#page-4-0)
- Pour quitter le système de RVI et mettre fin à l'appel, appuyez sur le **3**.

### <span id="page-9-0"></span>**Traitement d'un Retour (2), d'une Annulation de l'achat (3), ou d'une Annulation d'un Retour (4)**

- 1. Commencez la transaction (voir la section *Exécution d'une transaction dans le système de RVI* à la page [3](#page-4-0) pour obtenir les directives).
- 2. Entrez le **numéro de la carte** de crédit et appuyez sur le **carré** (**#**).
- 3. Entrez la **date d'expiration à quatre chiffres** de la carte (au format MM/AA) et appuyez sur le **carré** (**#**).
- 4. Choisissez le type de numéro d'autorisation qui vous a été fourni au moment de la transaction initiale :
	- Pour un numéro d'autorisation *numérique,* appuyez sur le **1**.
	- Pour un numéro d'autorisation *alphanumérique,* appuyez sur le **2**.
- 5. Entrez le **numéro d'autorisation originale** et appuyez sur le **carré** (**#**).

*Remarque : Si le numéro d'autorisation est alphanumérique, suivez les directives à la rubrique* Saisie du numéro d'autorisation à partir d'un téléphone à clavier *à la page [10.](#page-11-0)*

- 6. Confirmer le numéro d'autorisation :
	- Pour confirmer que le numéro est exact, appuyez sur le **1**. Passez à l'étape 7.
	- Pour réentendre le numéro, appuyez sur le **2**. Reprenez l'étape 6.
	- Pour entrer de nouveau le numéro d'autorisation, appuyez sur le **3**. Retournez à l'étape 5.
- 7. Entrez le **montant en dollars et en cents, sans point décimal**, et appuyez sur le **carré** (**#**). Par exemple, 50,00 \$ correspond à « 5000# ».
- 8. Vérifiez le montant :
	- Si ce montant est *exact*, appuyez sur le **1**. Passez à l'étape 9.
	- Si ce montant est *erroné*, appuyez sur le **2**. Retournez à l'étape 7.
- 9. Déterminez la source de la transaction :
	- S'il s'agit d'une transaction de *commerce électronique*, appuyez sur le **1**.
	- S'il s'agit d'une commande *postale ou téléphonique*, appuyez sur le **2**.
	- S'il s'agit d'un *autre type* de transaction, appuyez sur le **3**.

La transaction est traitée et vous obtenez le message Approuvée ainsi qu'un numéro d'autorisation. Consignez ce numéro d'autorisation dans vos dossiers.

*Remarque : Si la transaction n'est pas approuvée, vous obtenez le message Refusée.* 

10. Passez à l'étape suivante :

- Pour réentendre le numéro d'autorisation, appuyez sur le **1**.
- Pour effectuer une autre transaction, appuyez sur le **2**. Passez à l'étape 5 de la rubrique *Exécution d'une transaction dans le système de RVI* à la page [3.](#page-4-0)
- Pour quitter le système de RVI et mettre fin à l'appel, appuyez sur le **3**.

#### <span id="page-10-0"></span>**Traitement d'une Interrogation des totaux partiels du commerçant**

Voici la marche à suivre pour effectuer une interrogation des totaux partiels du commerçant :

- 1. Commencez la transaction (voir la section *Exécution d'une transaction dans le système de RVI* à la page [3](#page-4-0) pour obtenir les directives).
- 2. Choisissez le type de carte pour lequel vous souhaitez obtenir des renseignements en appuyant sur le chiffre correspondant; p. ex. appuyez sur le 3 pour Visa<sup>MD</sup>.

Vous obtiendrez le montant total des transactions, le nombre de ventes et le montant total correspondant, le nombre de remboursements et le montant total correspondant, le nombre de corrections et le montant total correspondant, ainsi que le nombre transactions et le montant total net.

- 3. Passez à l'étape suivante :
	- Pour réentendre les renseignements, appuyez sur le **1**.
	- **Pour faire un rapport sur un autre type de carte, appuyez sur le 2. Reprenez l'étape 2.**
	- Pour effectuer une autre transaction, appuyez sur le **3**.
	- Pour quitter le système de RVI et mettre fin à l'appel, appuyez sur le **4**.

### <span id="page-11-0"></span>**Saisie du code d'autorisation à partir d'un téléphone à clavier**

Les codes d'autorisation peuvent être numériques ou alphanumériques. Si on vous demande d'entrer un code d'autorisation et que ce code est alphanumérique, consultez le tableau ci-dessous pour savoir comment entrer les caractères alphabétiques à partir d'un téléphone à clavier.

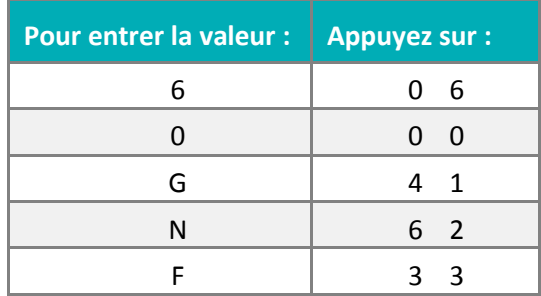

#### <span id="page-11-1"></span>Directives pour la saisie des codes

- Sur certains téléphones plus anciens, les touches 7 et 9 (où se trouvent le Q et le Z) n'ont que trois caractères. Si vous utilisez un vieux téléphone à clavier :
	- **Pour la lettre Q**, appuyez sur les touches « 7 2 »;
	- **Pour la lettre R**, appuyez sur les touches « 7 3 »;
	- **Pour la lettre S**, appuyez sur les touches « 7 4 »;
	- **Pour la lettre <b>Z**, appuyez sur les touches « 9 4 ».
- Pour chaque caractère du code d'autorisation, il faut entrer une valeur à deux chiffres sur le téléphone à clavier.
- Pour entrer un caractère numérique, le premier chiffre est toujours 0, et le second, la valeur numérique ellemême. Par exemple, pour entrer le chiffre 4, appuyez sur le « 0 » puis sur le « 4 ».
- Pour entrer un caractère alphabétique, le premier chiffre est toujours la touche du clavier du téléphone sur laquelle est inscrite la lettre. Le second chiffre correspond à la position du caractère sur la touche. Par exemple, la lettre V se trouve sur la touche 8, en troisième position. Pour entrer la lettre V, appuyez sur le « 8 » puis sur le « 3 ».

#### <span id="page-11-2"></span>Conseils et astuces

Voici quelques conseils et astuces pour vous permettre d'utiliser efficacement le système de RVI :

- Vérifiez les totaux après chaque transmission ET à la fin de chaque journée (si des transactions ont été traitées).
- Comparez vos totaux aux résultats de l'interrogation des totaux partiels du commerçant (voir pag[e 9\)](#page-10-0).
- Si vous faites une erreur en entrant des données, appuyez sur la touche **\*** (**astérisque**) pour revenir au menu principal et recommencer la transaction.
- Les montants des transactions traitées au moyen du système de RVI sont déposés dans votre compte bancaire dans les 48 heures.
- Classez et conservez les feuillets de la banque et du commerçant par ordre chronologique pendant un an. Si vous ne pouvez présenter un feuillet sur demande, un débit compensatoire pourrait être imputé à votre compte.

# <span id="page-13-0"></span>**Soutien aux commerçants**

Chez Moneris, nous sommes toujours prêts à vous aider, 24 heures sur 24.

### **Si vous avez besoin d'aide pour utiliser votre solution de paiement, nous pouvons vous aider en tout temps.**

#### Nous ne sommes qu'à un clic près.

- Visitez **[moneris.com/soutien](https://www.moneris.com/fr-ca/soutien)** pour :
	- télécharger ce guide et d'autres ressources.
- Visitez **[magasin.moneris.com](https://shop.moneris.com/fr/)** pour acheter vos fournitures pour point de vente et vos rouleaux de papier.
- Visitez **[moneris.com/ressources](http://ressources.moneris.com/h/)** pour obtenir des nouvelles et des tendances au sujet de l'industrie du paiement, des histoires de réussite des clients, ainsi que des rapports trimestriels et des aperçus.

#### Vous ne trouvez pas ce que vous cherchez?

Appelez le centre d'assistance à la clientèle de Moneris (ouvert en tout temps) au **1 866 319-7450**. Un agent sera ravi de vous aider.

Vous pouvez aussi nous envoyer un message sécuritaire en ouvrant une session Marchand Direct<sup>MD</sup> à l'adresse **[moneris.com/monmarchanddirect](https://www1.moneris.com/cgi-bin/rbaccess/rbunxcgi?F6=1&F7=L8&F21=PB&F22=L8&REQUEST=ClientSignin&LANGUAGE=FRENCH)**.

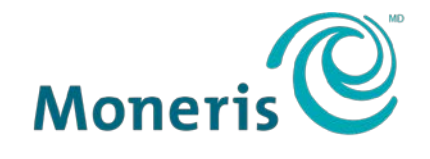

#### **PRÊT POUR LES PAIEMENTS**

MONERIS, MONERIS PRÊT POUR LES PAIEMENTS & dessin et MARCHAND DIRECT sont des marques de commerce déposées de Corporation Solutions Moneris. VISA est une marque de commerce qui appartient à Visa International Service Association et est utilisée sous licence. Instalink<sup>MD</sup> est une marque de commerce déposée de la Banque de Montréal, et Corporation Solutions Moneris est un licencié de cette marque de commerce. Toutes les autres marques ou marques de commerce déposées appartiennent à leurs titulaires respectifs.

© 2018 Corporation Moneris Solutions, 3300, rue Bloor Ouest, Toronto (Ontario), M8X 2X2. Tous droits réservés. Il est interdit de reproduire ou de diffuser le présent document, que ce soit en partie ou en totalité, sous quelque forme ou par quelque moyen que ce soit, électronique ou mécanique, y compris par photocopie, sans l'autorisation de Corporation Solutions Moneris. Le présent document est uniquement fourni à titre informatif. Ni Corporation Solutions Moneris ni l'une de ses sociétés affiliées ne sont responsables de tout dommage direct, indirect, accessoire, consécutif ou exemplaire découlant de l'utilisation de tout renseignement contenu dans le présent document. Ni Moneris, ni l'une de ses sociétés affiliées, ni l'un de ses ou de leurs concédants ou titulaires de licence, prestataires de services ou fournisseurs ne garantit ni ne fait de déclaration concernant l'utilisation ou les résultats découlant de l'utilisation des renseignements, du contenu et du matériel se trouvant dans le présent guide en ce qui a trait à leur bien-fondé, leur exactitude, leur fiabilité ou autrement.

Votre traitement des transactions par cartes de débit et de crédit est régi par les modalités de vos ententes associées aux services de traitement des transactions par cartes de débit et de crédit du commerçant conclues avec Corporation Solutions Moneris. Il vous incombe de suivre en tout temps les procédures de traitement des transactions par carte appropriées. Pour obtenir de plus amples renseignements, veuillez consulter le *Manuel d'utilisation à l'intention du commerçant* à l'adresse **[moneris.com/soutien](https://www.moneris.com/fr-ca/soutien/)** ainsi que les modalités de vos ententes associées au traitement des transactions par cartes de débit et de crédit ou aux autres services applicables conclues avec Corporation Solutions Moneris.

IVR Instalink-FR (08/18)